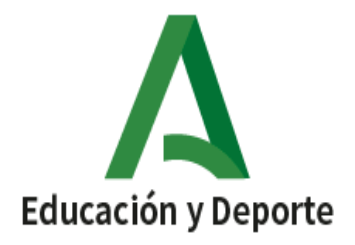

INCLUIR NOMBRE DEL CENTRO

O LOGO

## **INSTRUCCIONES PARA ACCEDER A LAS CALIFICACIONES POR IPASEN INSTRUCTIONS TO ACCESS THE RATINGS BY IPASEN**

**1. Abrir la aplicación iPasen. Podemos acceder de dos formas, usuario y contraseña o código de cuatro dígitos.**

**Open the iPasen app. We can access in two ways, user and password or four-digit code.**

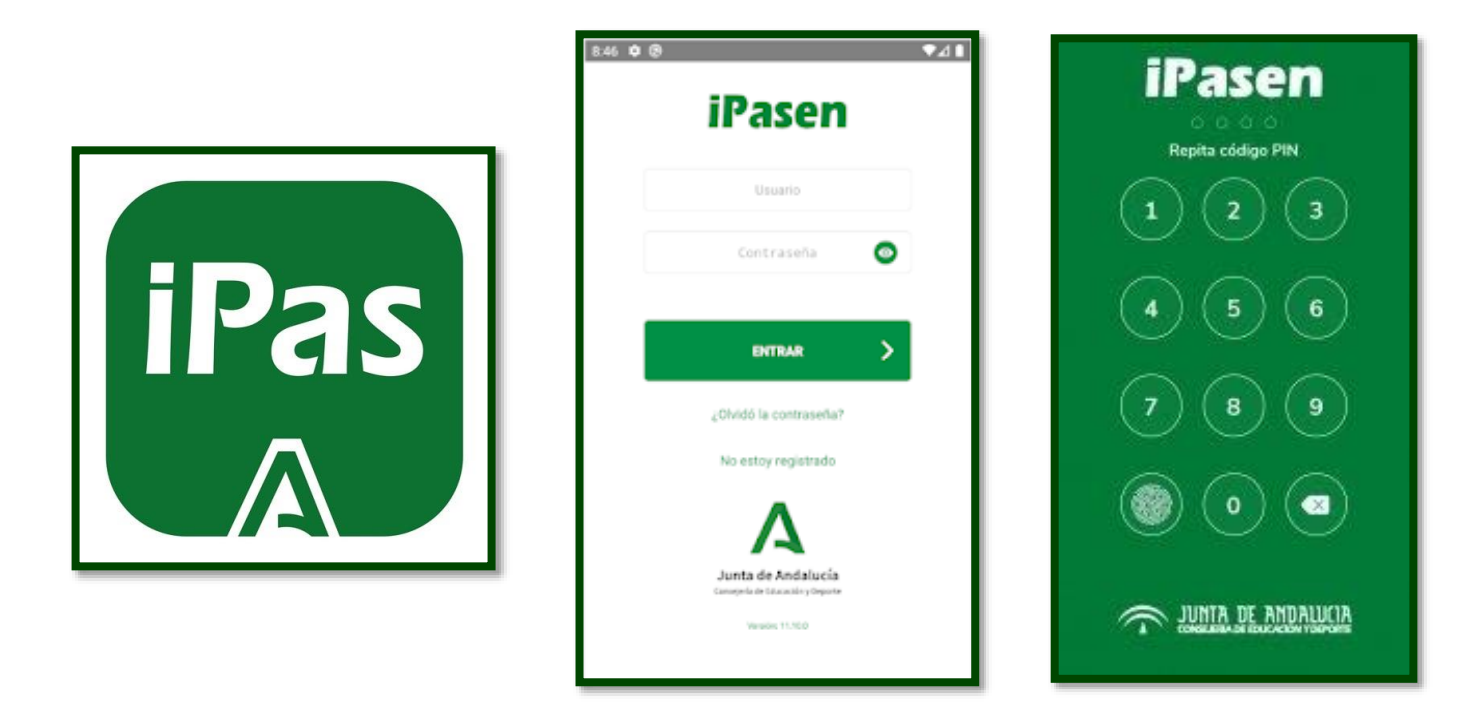

**2. Seleccionar a su hijo o hija.**

**Select your son or daughter.**

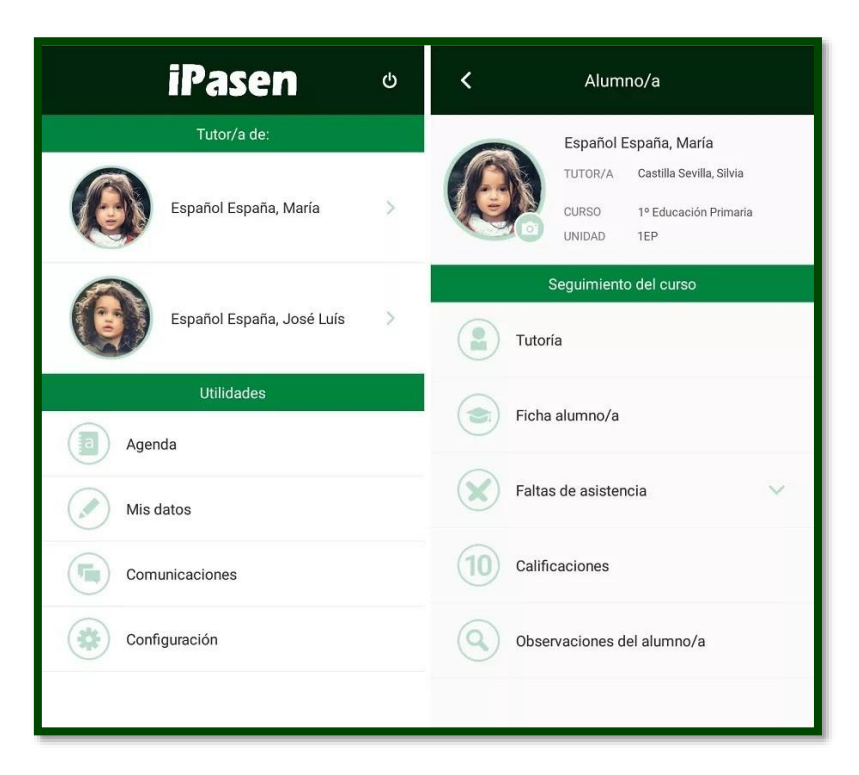

**3. Pinchar en punto de recogida. Descargar los documentos.**

**Click at the pick-up point. Download the documents**

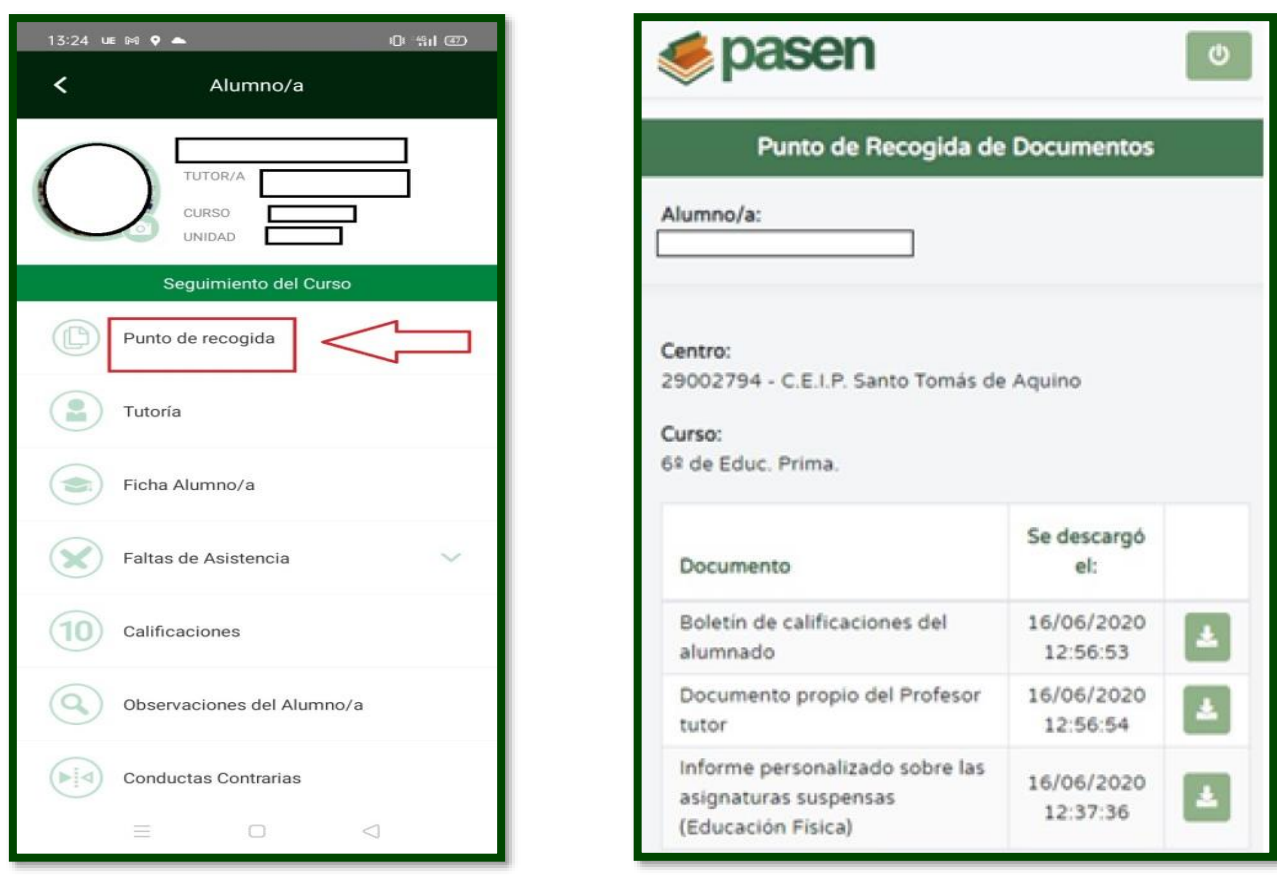

- **4. Para ver calificaciones, pinchar en ella y seleccionar la evaluación correspondiente.**
	- **1ª evaluación: primer trimestre**
	- **2ª evaluación: segundo trimestre**
	- **3ª evaluación: tercer trimestre**
	- **Ordinaria**

**To see ratings, click on it and select the corresponding evaluation.**

- **1st assessment: first quarter**
- **2nd assessment: second quarter**
- **3rd assessment: third quarter**
- **Ordinary**

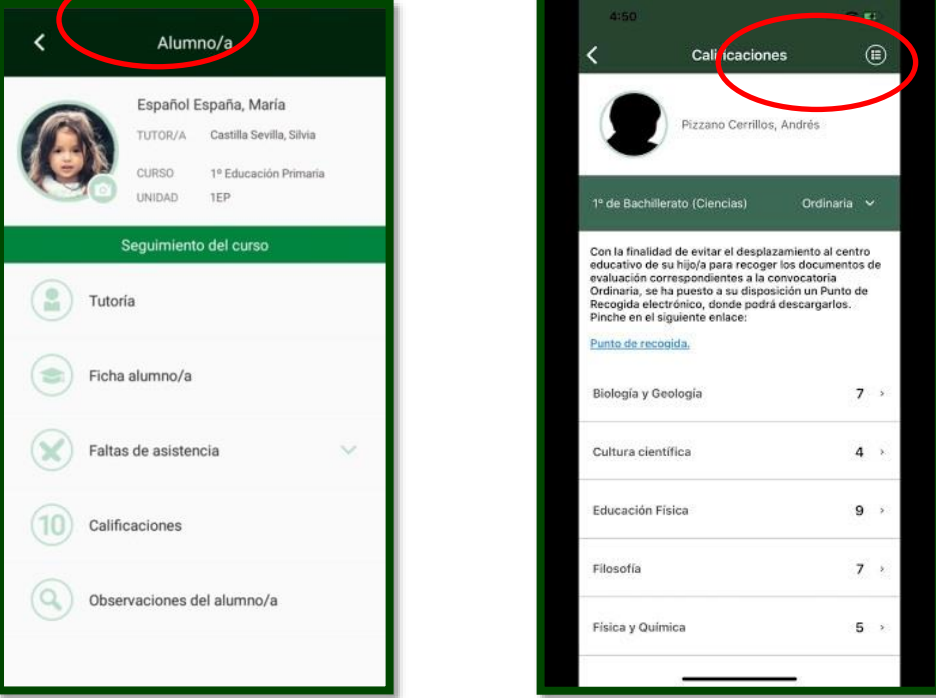

**RECORDATORIO:** si ha olvidado la clave, debe pinchar en "olvidé la contraseña" y el sistema le proporcionará una nueva.

**REMINDER:** if you have forgotten the password, you must click on "forgot the password" and the system will provide you with a new one.

**Un cordial saludo.**

**Docente ATAL del centro.**